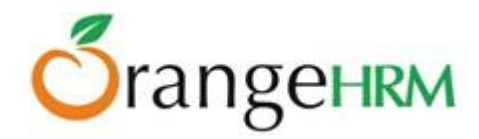

# **ESS-Employee Self Service User Manual for OrangeHRM Version 3.0**

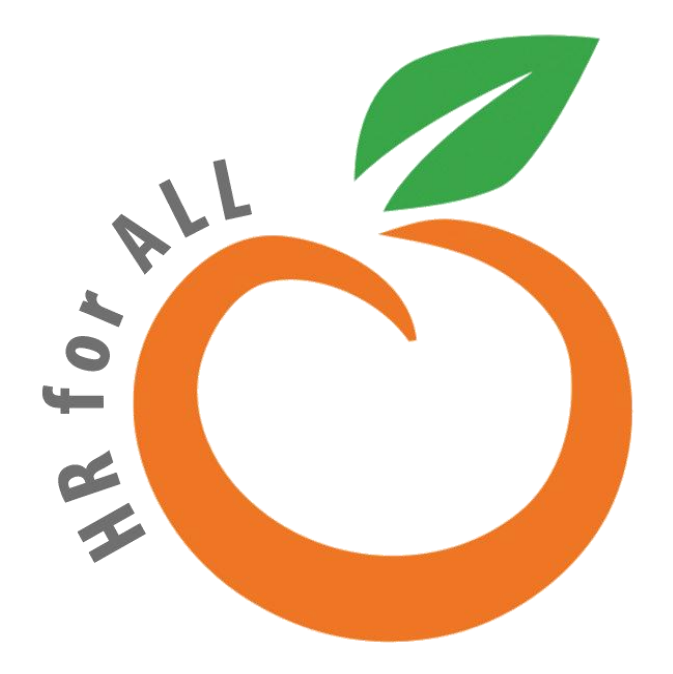

All Rights Reserved. Published in the United States of America.

This publication is protected by copyright, and permission must be obtained from the publisher prior to any prohibited reproduction, storage in retrieval system, or transmission in any form or by any means, electronic mechanical, photocopying, and recording or likewise. For more information please contact us on [info@orangehrm.com](mailto:info@orangehrm.com)

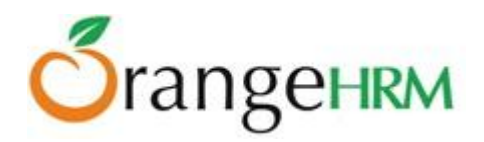

# **Contents**

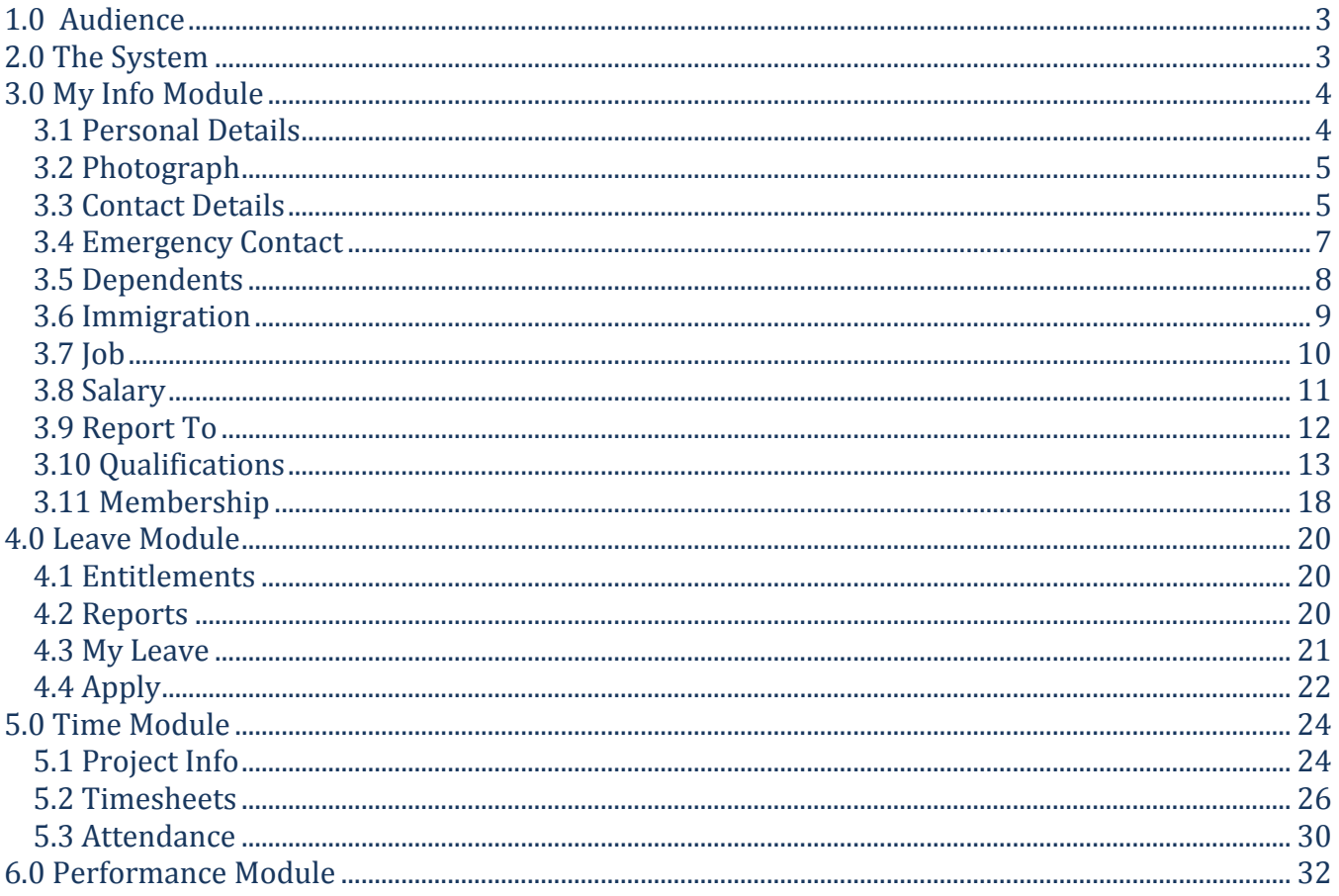

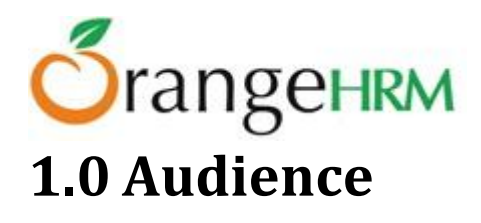

<span id="page-2-0"></span>This document is intended as a complete guide for ESS-User in using OrangeHRM 3.0. This document is specially designed for non-specialists; specialists may find the document a useful point of reference. By reading this guide, you will learn how to use OrangeHRM through the elements of the graphical user interface and what's behind some of the advanced features that are not always obvious at first sight. It will hopefully guide you around some common problems that frequently appear for users of OrangeHRM.

# <span id="page-2-1"></span>**2.0 The System**

Log in to the OrangeHRM System using your ESS-User account that has been created by the HR Admin as shown in Figure 1.0.

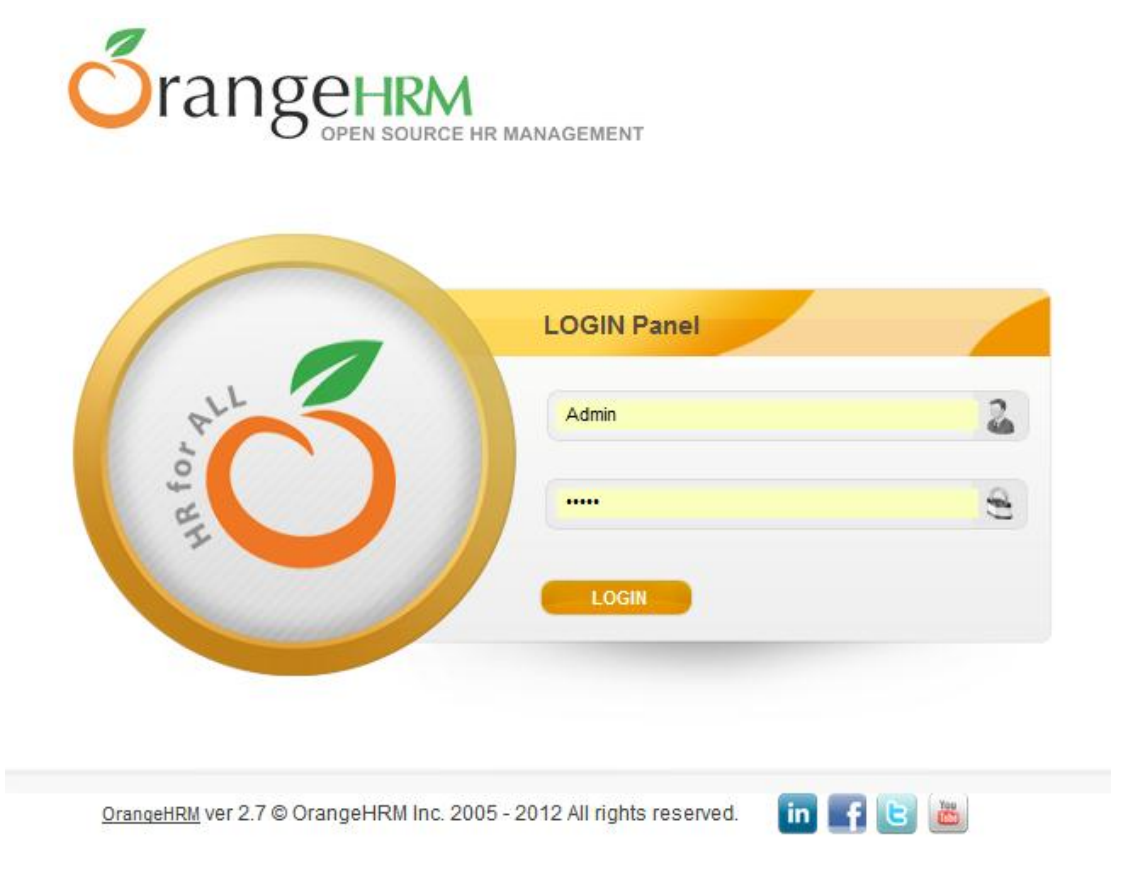

*Figure 1.0: Log in Panel*

# <span id="page-3-0"></span>**Ö**rangeHRM **3.0 My Info Module**

My Info Module is a powerful tool providing employees of the company with the ability to view relevant information such as personal information and updating personal information with an internet enabled PC without having to involve the HR department.

The functionality of this module spans through the entire system, making information available anywhere, anytime. All information is subject to company's defined security policy, where he/she can only view the information he/she is authorized to. An ESS-User can only edit certain fields in the ESS Module, maintaining the security and confidentiality of employee information.

# <span id="page-3-1"></span>**3.1 Personal Details**

When an ESS-User logs into the system for the first time, the first thing they will see is the "Personal Details" screen as shown in Figure 1.1. They are able to edit and enter certain fields.

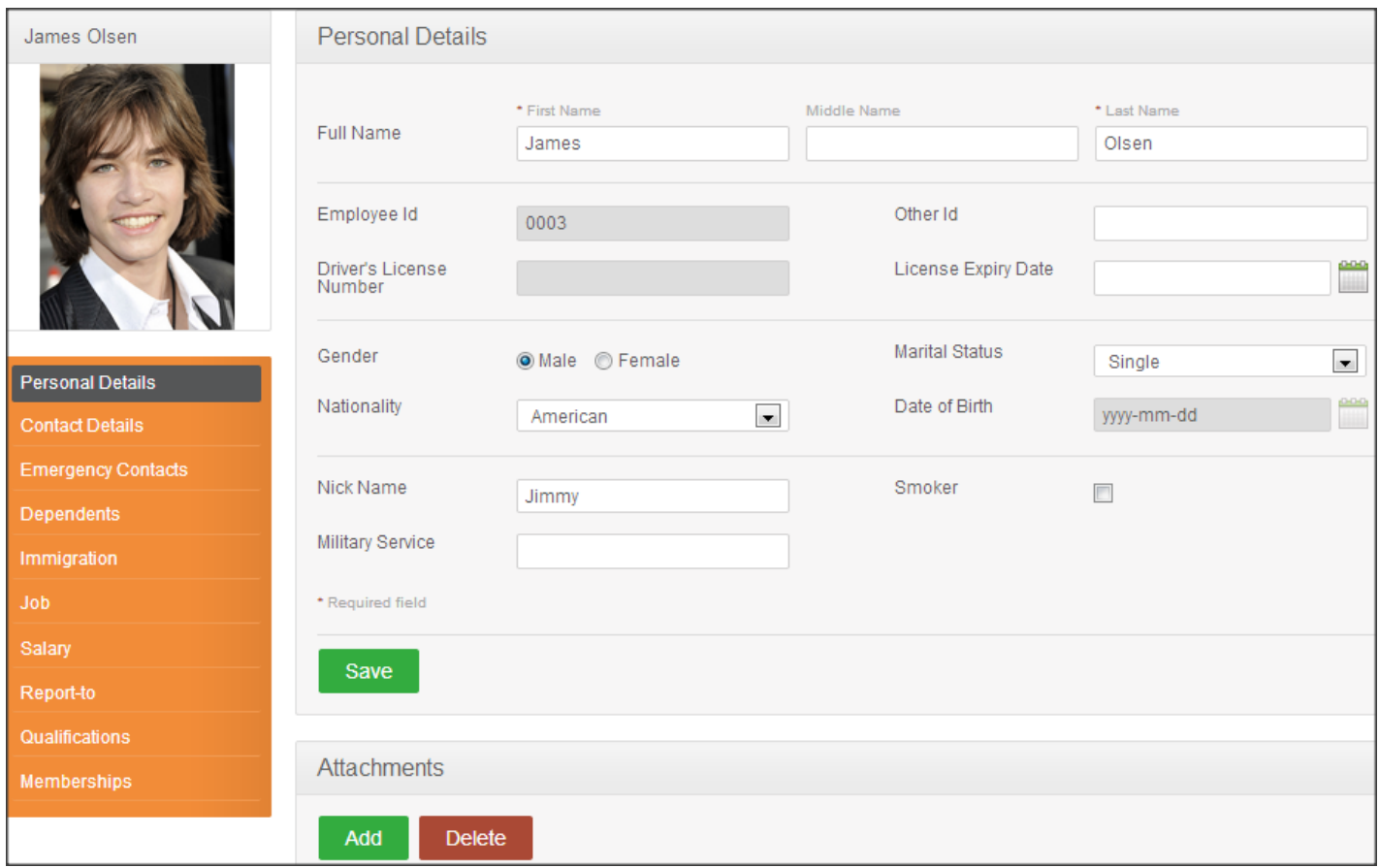

*Figure 1.1: Personal Details*

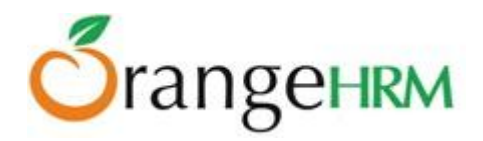

The following are restricted fields where an ESS-User cannot make changes to the following details and need to be populated by the HR Admin and the respective ESS-Supervisor.

#### **Personal Details**

- Employee ID
- SSN No
- SIN No
- Driver License No
- Date of Birth

#### <span id="page-4-0"></span>**3.2 Photograph**

The ESS-User can add a photograph of himself/herself by clicking on the photograph at corner of the screen and the screen as shown in Figure 1.2 will appear.

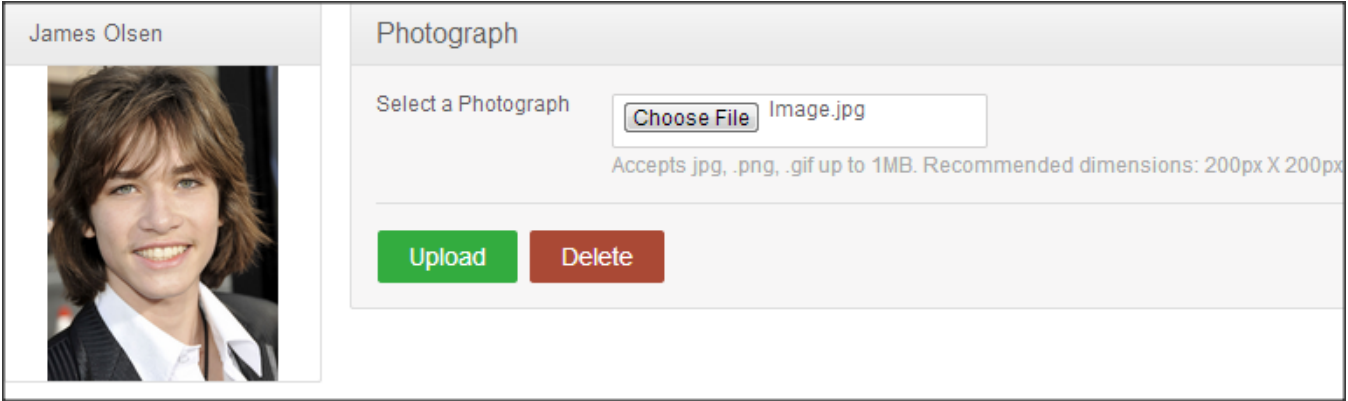

*Figure 1.2: Photograph*

Click "Browse" and then select a photograph from the relevant path. Click "Upload" once you have selected the picture .The picture selected will be populated on the photograph section.

\*Note: You may only upload a maximum size of 1 Megabyte in jpg, png, gif format.

# <span id="page-4-1"></span>**3.3 Contact Details**

Contact information can be entered from here. Click on "Contact Details" under the Employee Details column and the screen as shown in Figure 1.3 will appear.

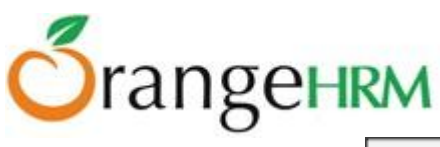

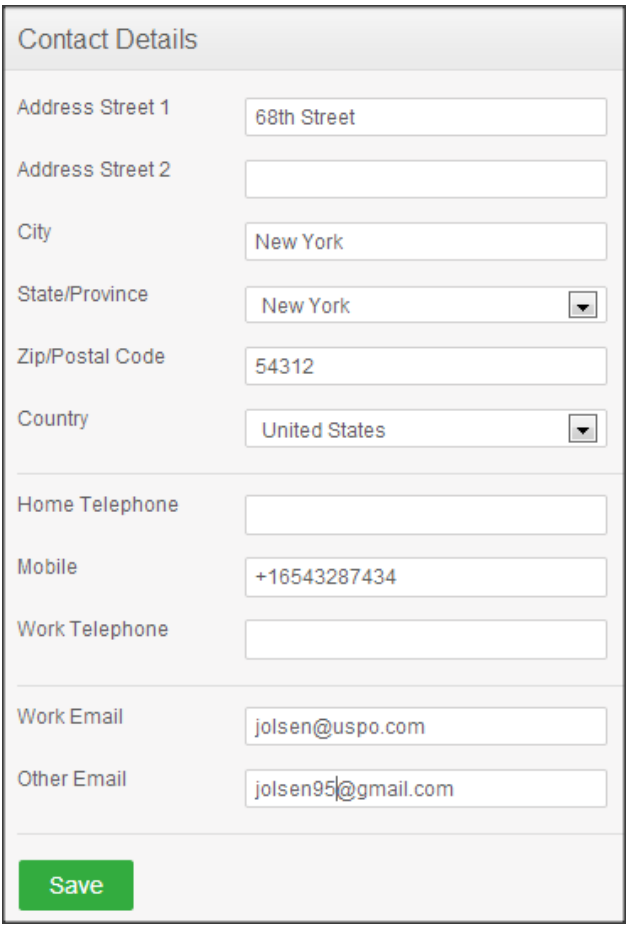

*Figure 1.3: Contact Details*

Click "Edit" to enter the information.

You can edit the following:

- Country Select the country from the drop down
- Street 1
- Street 2
- City/Town
- State/Province If the country is United Sates you can select from the drop down or you need to enter it manually
- ZIP Code
- Home Telephone
- Mobile
- Work Telephone
- Work Email
- Other Email

Once you have completed this form click "Save".

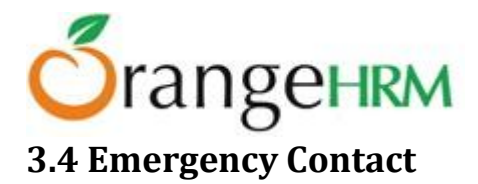

<span id="page-6-0"></span>Contact details which will be needed during an emergency can be entered here. Select "Emergency Contacts" on the "Personal" column and the screen as shown in Figure 1.4 will appear.

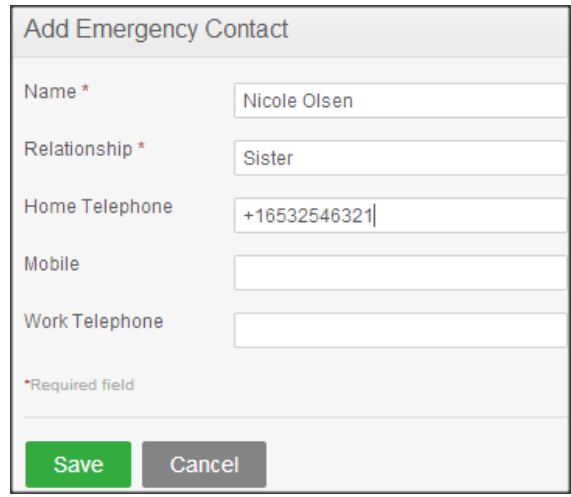

*Figure 1.4: Add Emergency Contact*

Enter the "Name" of the person you wish the company to contact in case of emergency, your "Relationship" with the contact person provided and a "Home Telephone" or "Mobile Number" the company can reach him/her.

Click "Save" once the fields are added, the emergency contact will be listed as shown in Figure 1.5

|   | <b>Assigned Emergency Contacts</b> |              |                       |        |                       |  |  |  |  |
|---|------------------------------------|--------------|-----------------------|--------|-----------------------|--|--|--|--|
|   | <b>Delete</b><br>Add               |              |                       |        |                       |  |  |  |  |
|   | Name                               | Relationship | <b>Home Telephone</b> | Mobile | <b>Work Telephone</b> |  |  |  |  |
| г | Michael Olsen                      | Father       | +1 245 691 4531       |        |                       |  |  |  |  |
|   | Nicole Olsen                       | Sister       | +16532546321          |        |                       |  |  |  |  |
|   |                                    |              |                       |        |                       |  |  |  |  |
|   | Attachments                        |              |                       |        |                       |  |  |  |  |
|   | Add                                |              |                       |        |                       |  |  |  |  |

*Figure 1.5: Assigned Emergency Contacts*

You may add multiple entries of emergency contacts.

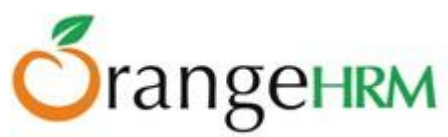

To delete an entry, click on the check box next to particular entry. It is also possible to delete multiple entries at the same time by clicking the check box entries you wish to delete and simply clicking "Delete".

You may also upload any attachment that would support the details you have entered on the form by clicking "Add" under the "Attachment" and selecting a file from a relevant path and upload the following file by clicking "Upload".

#### <span id="page-7-0"></span>**3.5 Dependents**

If you have any dependents you can enter them here. To add a dependent, click on "Dependents" under the "Personal" column and the screen as shown in Figure 1.6 will appear.

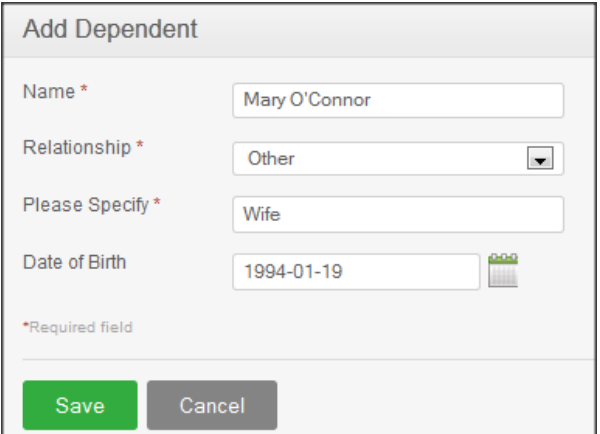

*Figure 1.6: Add Dependents*

Enter the "Name" of your dependent, the "Relationship" of the dependent to you and his/her "Date of Birth".

Click "Save" once you have entered the following fields and your dependent will be listed as shown in Figure 1.7.

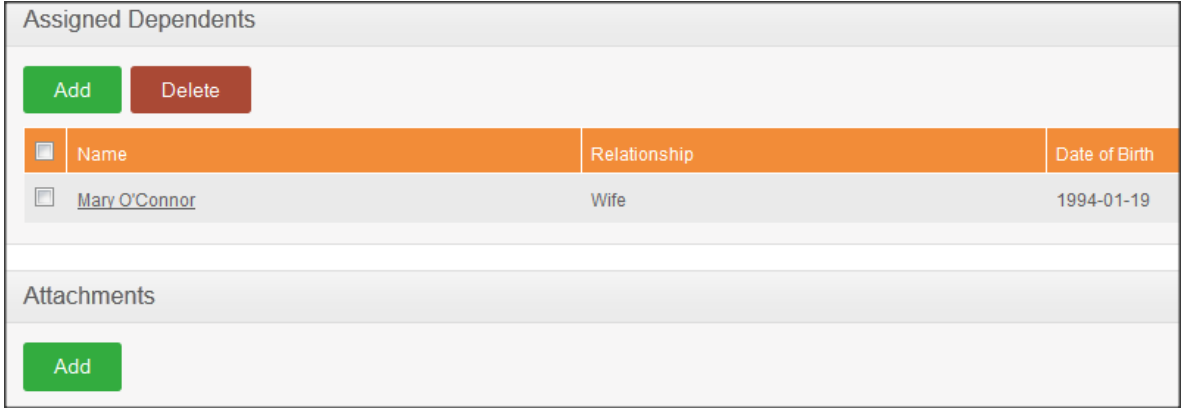

*Figure 1.7: Assigned Dependents*

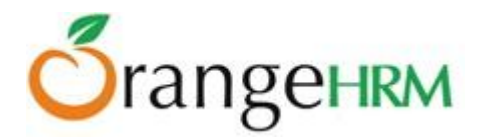

You may add multiple entries of dependants.

To delete an entry, click on the check box next to particular entry. It is also possible to delete multiple entries at the same time by clicking the check box entries you wish to delete and simply clicking "Delete".

You may also upload any attachment that would support the details you have entered on the form by clicking "Add" under the "Attachment" and selecting a file from a relevant path and uploading the following file by clicking "Upload".

#### <span id="page-8-0"></span>**3.6 Immigration**

Your immigration information can be entered here. To add your immigration information, select "Immigration" under the "Personal "column and the screen as shown in Figure 1.8 will appear.

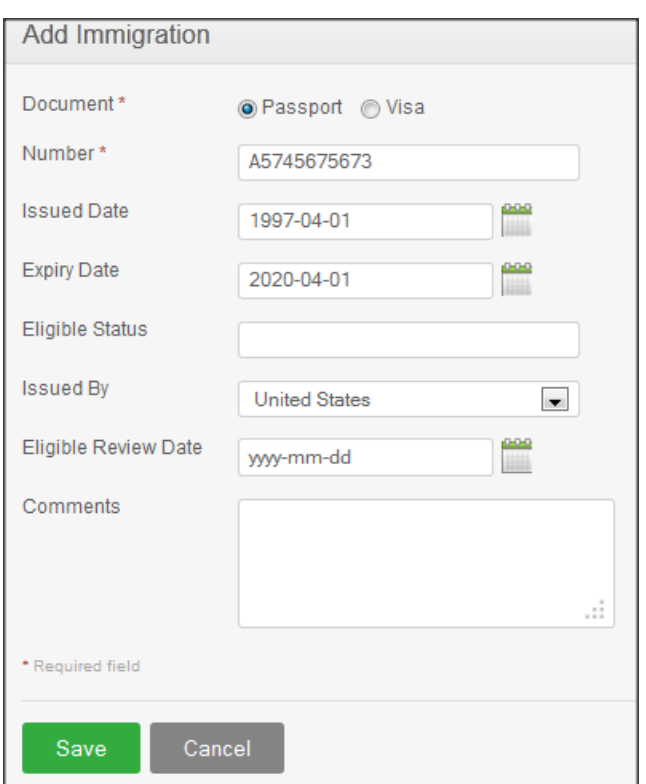

*Figure 1.8: Add Immigration*

Select the document type (Passport or Visa) you wish to add details of, the "Number" whether it is a passport number or a visa number, the " Issued Date" , "Expiry Date", the "Eligible Status" of your Passport/Visa and the "Eligible Review Date" as to when the eligibility status was reviewed. You may write a comment if necessary.

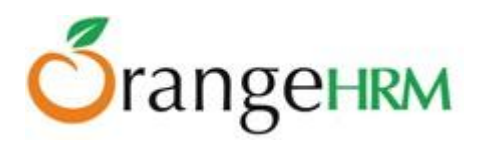

Click "Save" once the fields are added and the following immigration documents will be listed as shown in Figure 1.9.

| Assigned Immigration Records |             |                      |                    |                    |  |  |  |  |
|------------------------------|-------------|----------------------|--------------------|--------------------|--|--|--|--|
| Add<br>Delete                |             |                      |                    |                    |  |  |  |  |
| $\blacksquare$<br>Document   | Number      | <b>Issued By</b>     | <b>Issued Date</b> | <b>Expiry Date</b> |  |  |  |  |
| $\Box$<br>Passport           | A5745675673 | <b>United States</b> | 1997-04-01         | 2020-04-01         |  |  |  |  |
|                              |             |                      |                    |                    |  |  |  |  |
| Attachments                  |             |                      |                    |                    |  |  |  |  |
| Add                          |             |                      |                    |                    |  |  |  |  |

*Figure 1.9: Assigned Immigration Documents*

You may add multiple entries of immigration documents.

To delete an entry, click on the check box next to particular entry. It is also possible to delete multiple entries at the same time by clicking the check box entries you wish to delete and simply clicking "Delete".

You may also upload any attachment that would support the details you have entered on the form by clicking "Add" under the "Attachment" and selecting a file from a relevant path and uploading the following file by clicking "Upload".

## <span id="page-9-0"></span>**3.7 Job**

The ESS-User cannot make changes in the job details. You are only able to view your job details that have been pre-defined by the administrator as shown in Figure 2.0. You are restricted from editing the following fields:

- Job Title
- Jobs Specification
- Employment Status
- Job Category
- Joined Date
- Sub Unit
- Location
- Employment Contract Start Date
- Employment Contract End Date
- Attachments

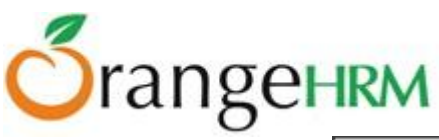

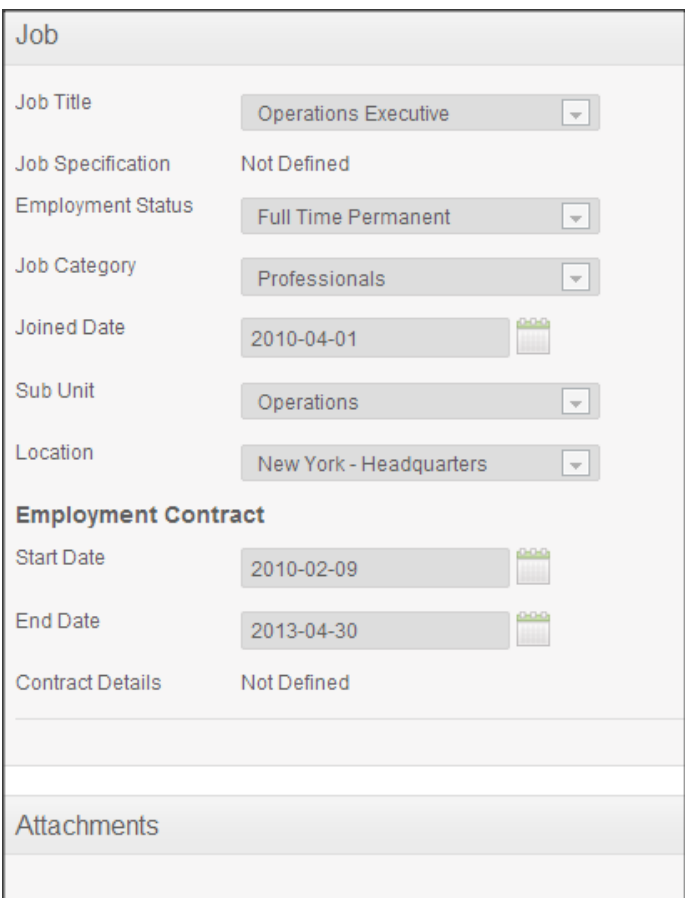

*Figure 2.0: Job Details*

## <span id="page-10-0"></span>**3.8 Salary**

The salary information field is completely hidden from the ESS-User as shown in Figure 2.1. Only the HR Admin has access to this information and has to be manually communicated to the ESS-User. You are restricted from editing the following fields:

#### **Salary**

- Salary Component
- Pay Frequency
- Currency
- Amount
- Comments
- Direct Deposit Details
- Attachments

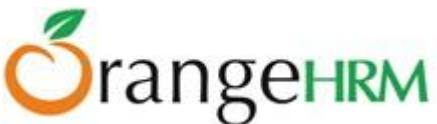

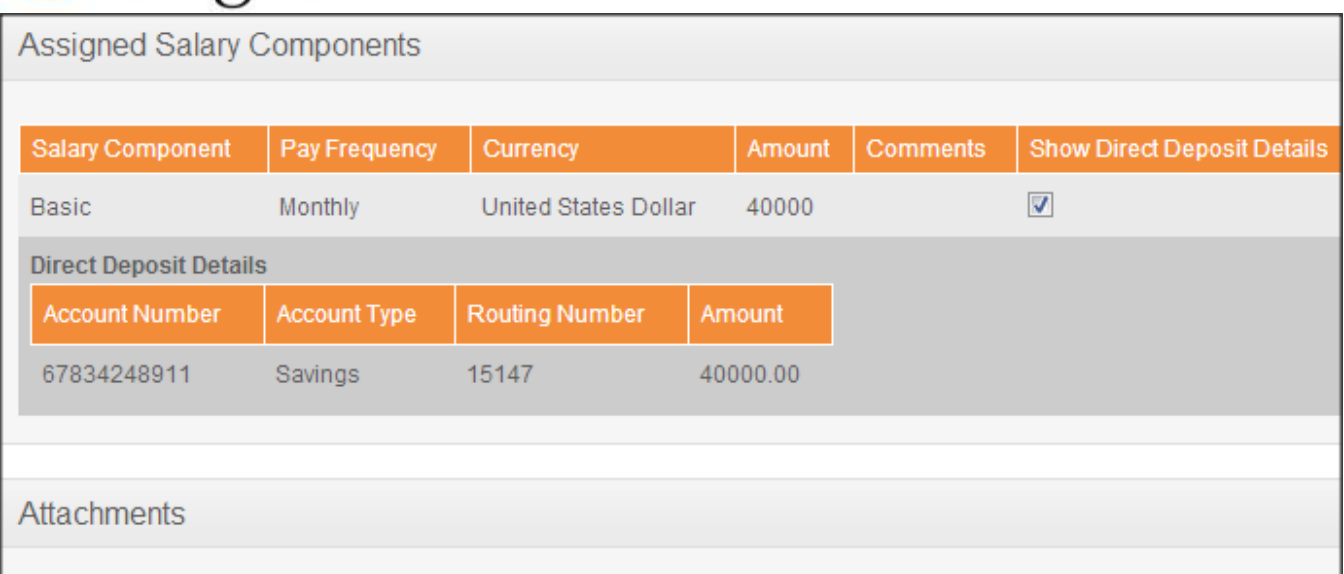

*Figure 2.1: Salary Details*

## <span id="page-11-0"></span>**3.9 Report To**

As an ESS-User, you are only able to view the list of supervisors that you report to and if you are an ESS-Supervisor as well, you will see the list of your subordinates as shown in Figure 2.2.

You are restricted from editing the following fields:

- Assigned Supervisors
- Assigned Subordinates
- Attachments

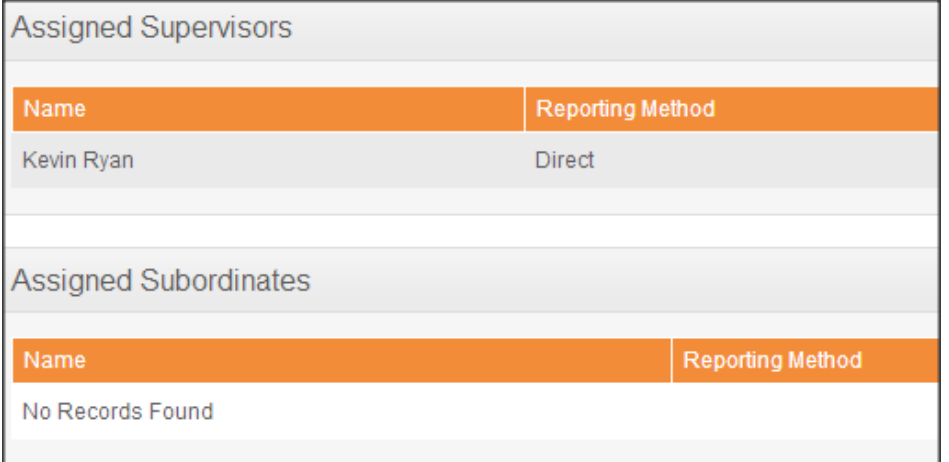

*Figure 2.2: ESS User View of Assigned Supervisors*

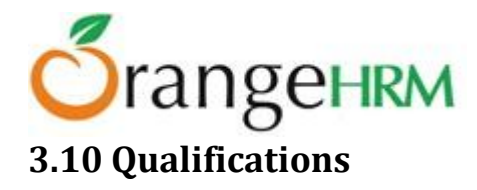

<span id="page-12-0"></span>**● Work Experience**

Your previous work experiences can be entered here. To enter previous work experiences, click "Add" under "Work Experience" and the screen as shown in Figure 2.3 will appear.

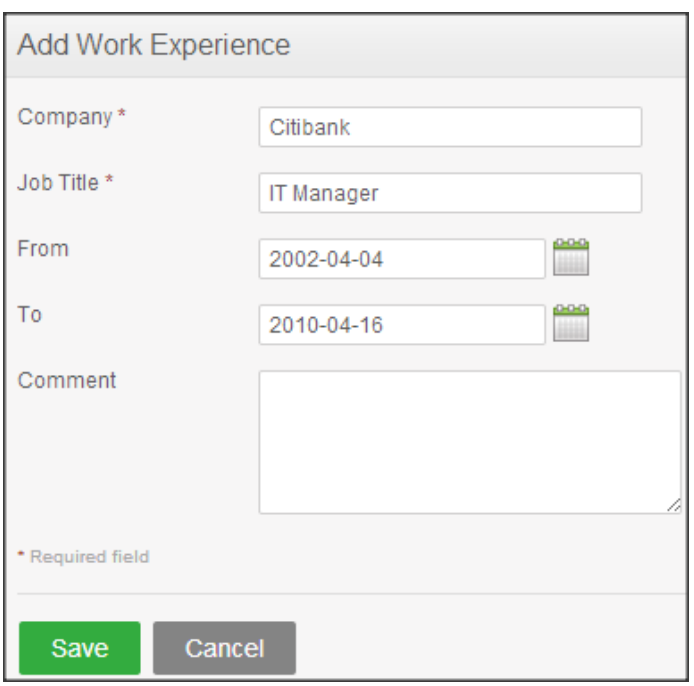

*Figure 2.3: Add Work Experience*

Click "Save" once all the fields are entered and the particular work experience will be listed as shown in Figure 2.4.

| <b>Work Experience</b> |                  |            |            |         |  |  |  |  |  |
|------------------------|------------------|------------|------------|---------|--|--|--|--|--|
| <b>Delete</b><br>Add   |                  |            |            |         |  |  |  |  |  |
| F<br>Company           | <b>Job Title</b> | From       | To         | Comment |  |  |  |  |  |
| Citibank               | IT Manager       | 2002-04-04 | 2010-04-16 |         |  |  |  |  |  |

*Figure 2.4: Work Experience List*

You may enter multiple entries of work experience.

To delete an entry, click on the check box next to a particular entry. It is also possible to delete multiple entries at the same time by clicking the check box entries you wish to delete and simply clicking "Delete".

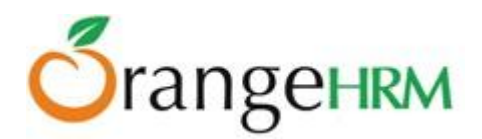

#### **● Education**

You are able to enter details of your education here. To enter education details, click "Add" under "Education" and the screen as shown in Figure 2.5 will appear.

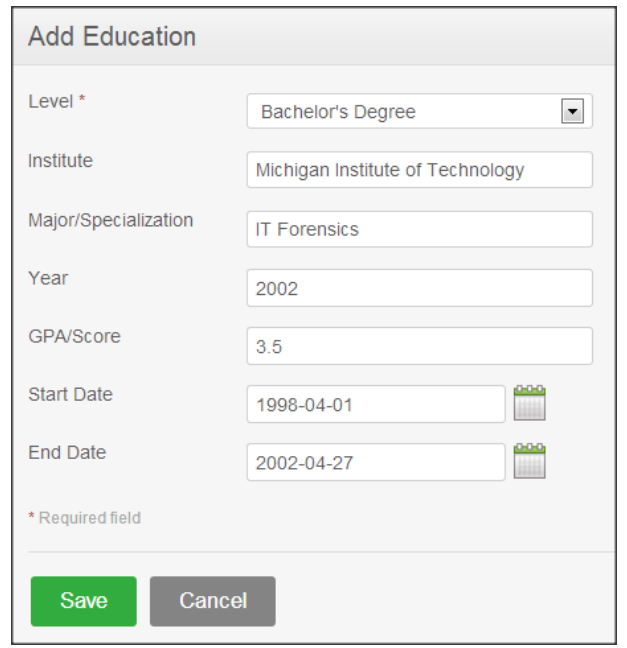

*Figure 2.5: Add Education*

Click "Save" once all the fields are entered and the particular education details will be listed as shown in Figure 2.6.

|                      | Education                |      |                  |  |  |  |  |  |
|----------------------|--------------------------|------|------------------|--|--|--|--|--|
| Add<br><b>Delete</b> |                          |      |                  |  |  |  |  |  |
| П                    | Level                    | Year | <b>GPA/Score</b> |  |  |  |  |  |
| n                    | <b>Bachelor's Degree</b> | 2002 | 3.5              |  |  |  |  |  |
|                      | <b>PHD</b>               |      |                  |  |  |  |  |  |

*Figure 2.6: Education history*

You may enter multiple entries of education.

To delete an entry, click on the check box next to particular entry. It is also possible to delete multiple entries at the same time by clicking the check box entries you wish to delete and simply clicking "Delete".

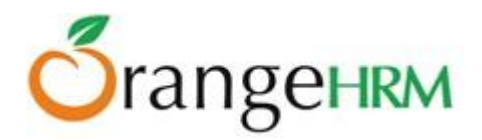

#### **● Skills**

If you have any special talents or skills they can be entered here. To enter skills, click "Add" under "Skills" and the screen as shown in Figure 2.7 will appear.

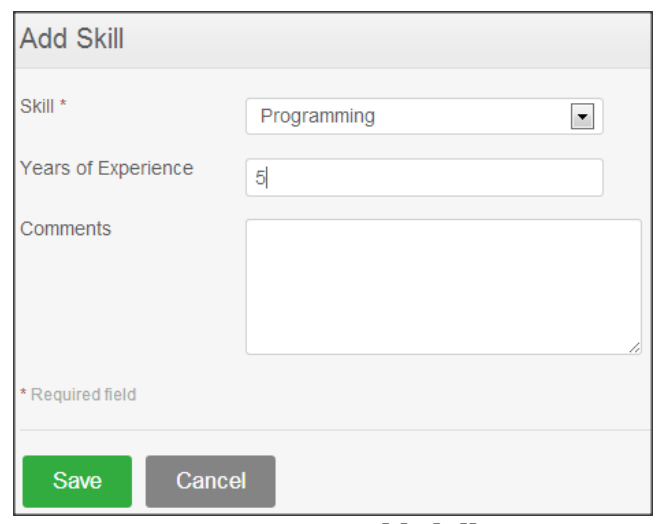

*Figure 2.7: Add Skill*

Click "Save" once all the fields are entered and the particular skill will be listed as shown in Figure 2.8.

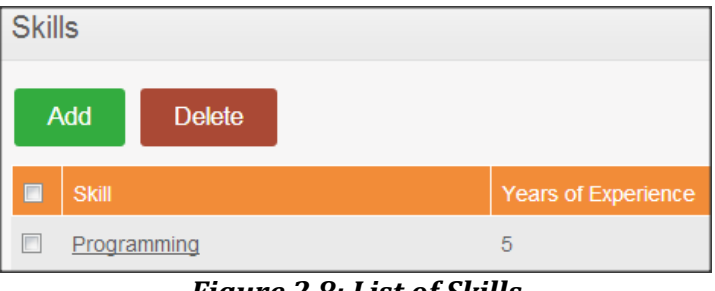

*Figure 2.8: List of Skills*

You may enter multiple entries of skills.

To delete an entry, click on the check box next to particular entry. It is also possible to delete multiple entries at the same time by clicking the check box entries you wish to delete and simply clicking "Delete".

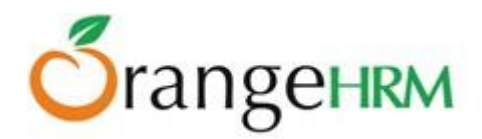

#### **● Languages**

You can enter the various languages that you are competent in, with the level of competency. To enter your language of competency, click "Add" under "Language" and the screen as shown in Figure 2.9 will appear.

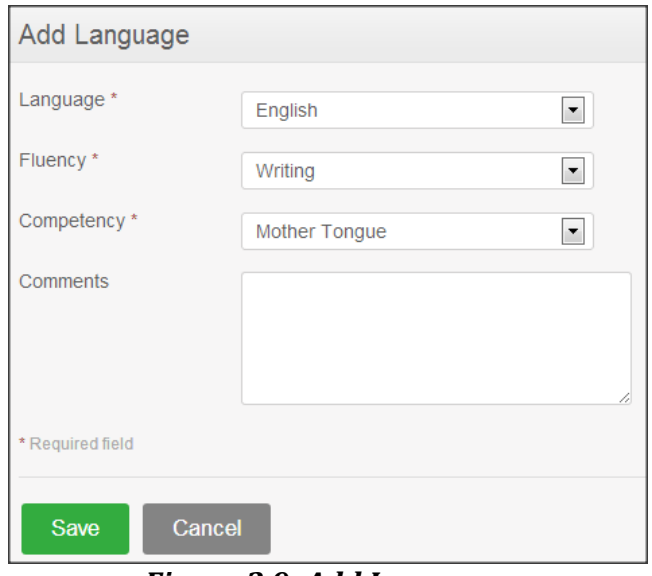

*Figure 2.9: Add Language*

Click "Save" once all the fields are entered and the particular language of competency will be listed as shown in Figure 3.0.

| Languages                                            |         |               |  |  |  |  |  |  |
|------------------------------------------------------|---------|---------------|--|--|--|--|--|--|
| Add<br><b>Delete</b>                                 |         |               |  |  |  |  |  |  |
| Competency<br><b>Comments</b><br>Language<br>Fluency |         |               |  |  |  |  |  |  |
| English                                              | Writing | Mother Tongue |  |  |  |  |  |  |

*Figure 3.0: List of Languages of Competency*

You may enter multiple entries of languages.

To delete an entry, click on the check box next to particular entry. It is also possible to delete multiple entries at the same time by clicking the check box entries you wish to delete and simply clicking "Delete".

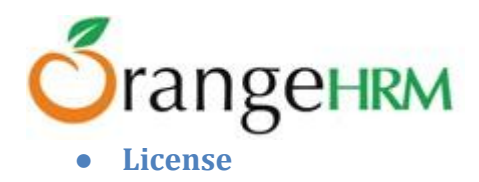

Here you can enter the licenses that you may have. To enter licenses, click "Add" under "License" and the screen as shown in Figure 3.1 will appear.

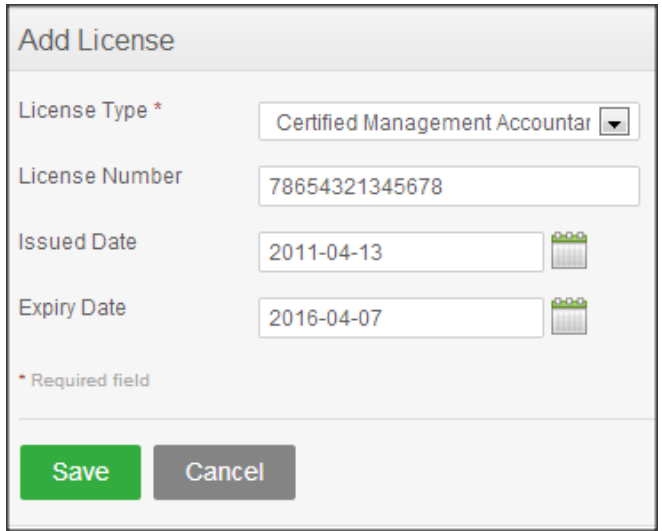

*Figure 3.1: Add License*

Click "Save" once all the fields are entered and the particular license will be listed as shown in Figure 3.2

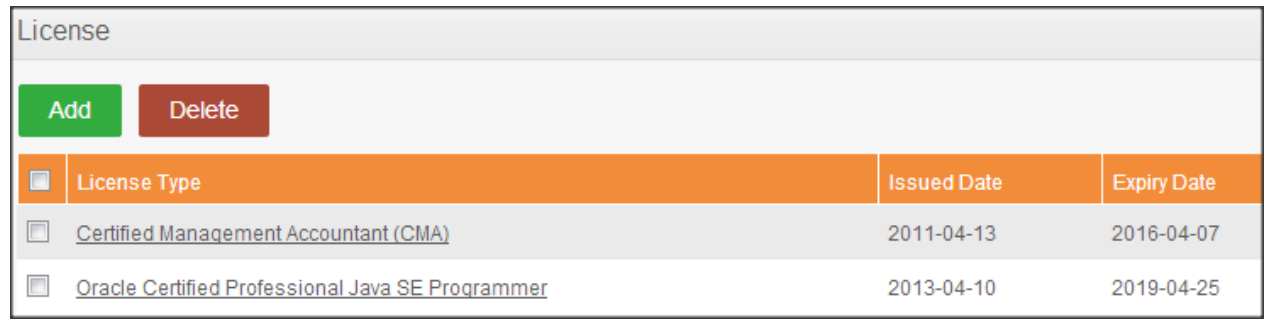

*Figure 3.2: List of Licenses*

You may enter multiple entries of licenses.

To delete an entry, click on the check box next to particular entry. It is also possible to delete multiple entries at the same time by clicking the check box entries you wish to delete and simply clicking "Delete".

**● Attachments**

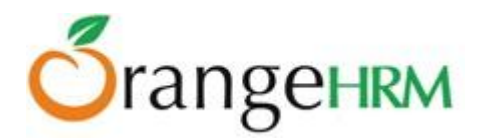

Any supporting documents regarding your qualification that you think is needed by the management can be attached here. Please note that each document cannot exceed 1 megabyte, but you can attach more than one document. To add an attachment, click "Add" under attachment and the screen as shown in Figure 3.3 will appear.

Click "Browse" and select the file from the relevant path and click "Upload" to upload it.

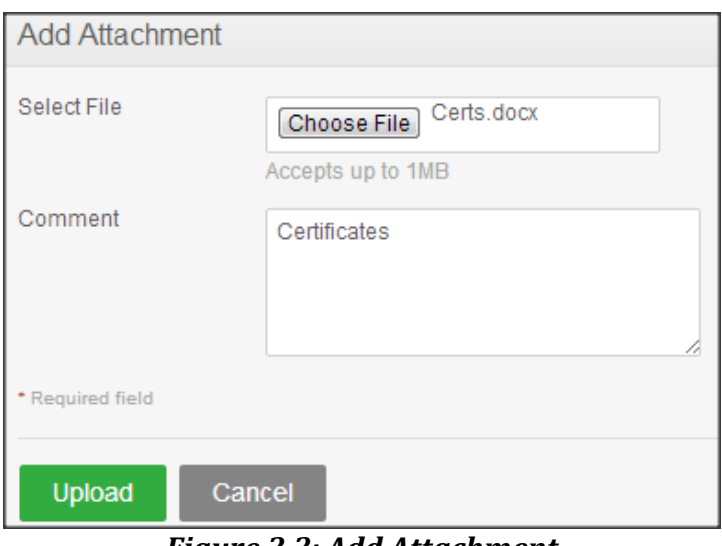

*Figure 3.3: Add Attachment*

Once you have uploaded the file, the file will be listed as shown in Figure 3.4

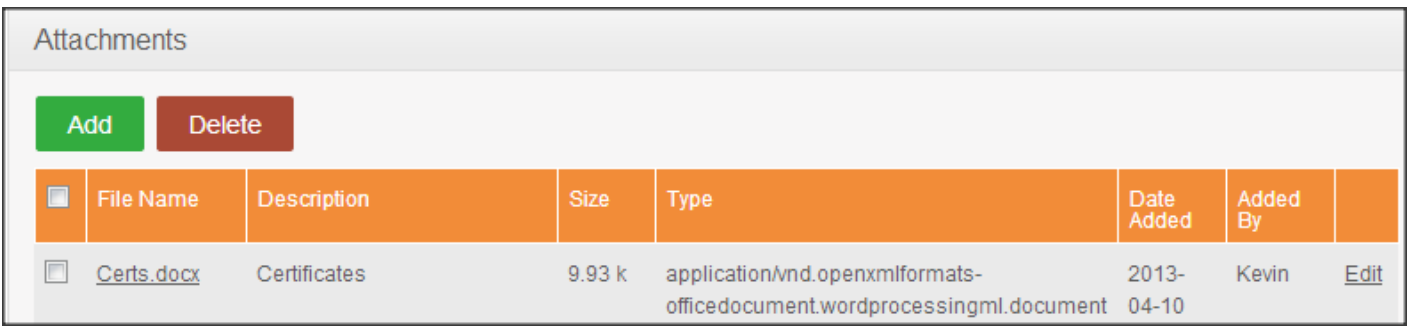

*Figure 3.4: List of Attachments*

You may upload multiple attachments.

To delete an entry click on the check box next to the particular entry and click "Delete". Multiple selections can be deleted simultaneously.

## <span id="page-17-0"></span>**3.11 Membership**

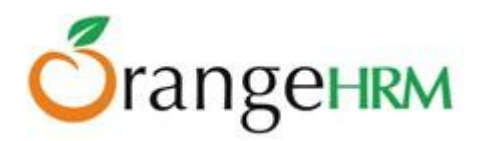

If you are a members of any committee, institute etc. those details can be entered here. To enter membership details, go to **My Info>>Personal>>Membership** and click "Add" and the screen as shown in Figure 3.5 will appear.

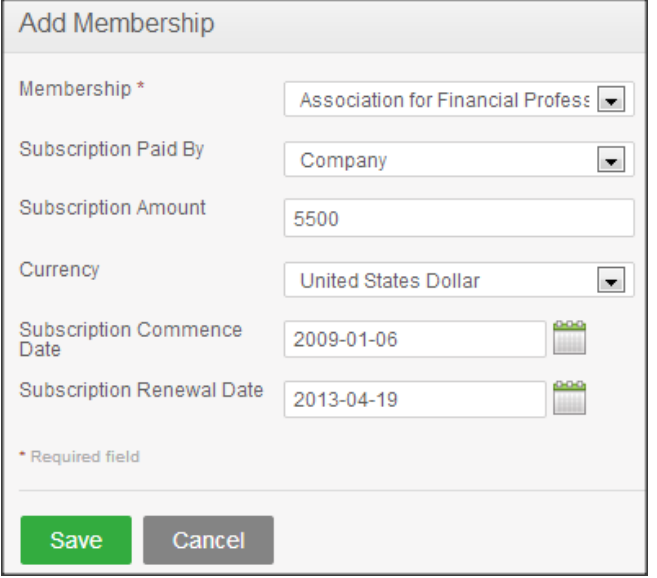

*Figure 3.5: Add Membership Details*

Click "Save" once all the fields are entered and the particular membership detail will be listed as shown in Figure 3.6.

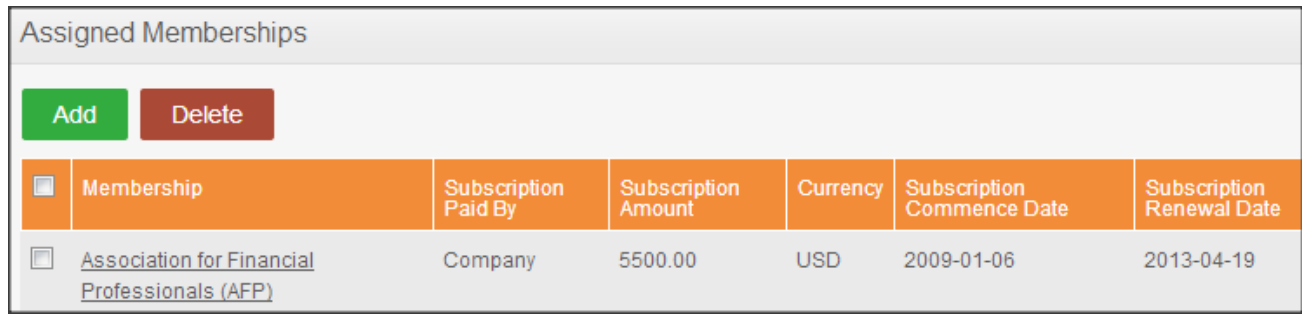

*Figure 3.6: Assigned Memberships*

You may enter multiple entries of memberships.

To delete an entry, click on the check box next to particular entry. It is also possible to delete multiple entries at the same time by clicking the check box entries you wish to delete and simply clicking "Delete".

You may also upload any attachment that would support the details you have entered on the form by clicking "Add" under the "Attachment" and selecting a file from a relevant path and upload the following file by clicking "Upload".

# <span id="page-19-0"></span>**Ö**rangeHRM **4.0 Leave Module**

The leave module is a comprehensive leave management system where an employee can apply for leave via online (internet/intranet). Email will be sent to notify the Admin and the relevant supervisors who can then approve/reject the leave.

The ESS- User is able to view their current leave entitlement, leave balance and notification of leave approval by their supervisors or the Admin.

The ESS-User will be able to view the following on the Leave Module which will further be explained in detail:

- Entitlements
- Reports
- My Leave
- Apply

## <span id="page-19-1"></span>**4.1 Entitlements**

This feature allows you to view your leave entitlement for all leave types (Leave>> Entitlements >> My Entitlements), and a screen as shown in Figure 3.7 will appear.

You can search by "Leave Type" or "Leave Period". Clicking "Search" will show all available leave entitlements as shown in Figure 3.7.

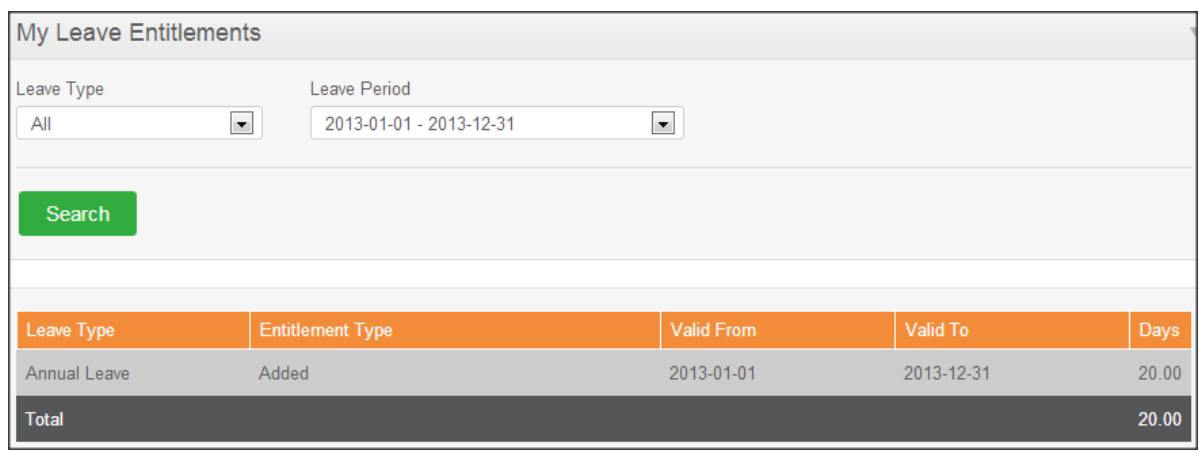

*Figure 3.7: ESS User - My Entitlements*

# <span id="page-19-2"></span>**4.2 Reports**

The report feature allows users to generate Leave Entitlement and Usage Reports. The user will need to navigate to **Leave>>Entitlements>> My Leave Entitlements and Usage Report.** 

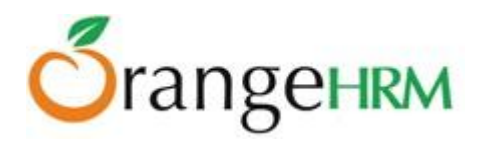

The user can select the Leave Period under the "From" dropdown menu, and then click on "View". The following screen will appear as shown in(Figure 3.7.1.

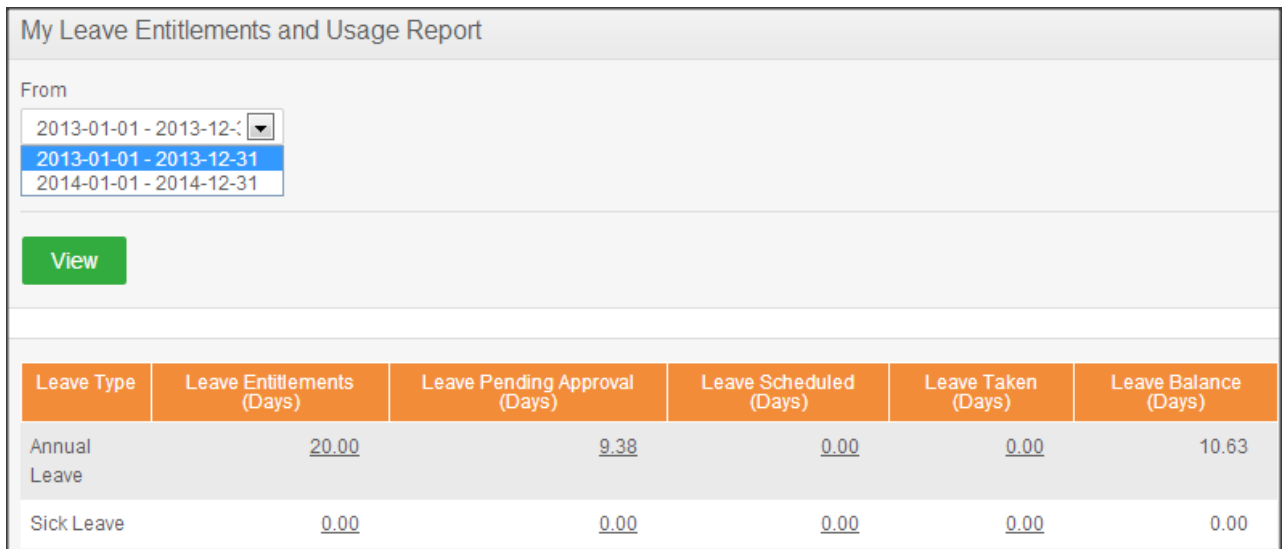

*Figure 3.7.1: ESS User - My Entitlements*

#### <span id="page-20-0"></span>**4.3 My Leave**

Your personal leave request details can be viewed here. To view your leave requests details, go to **Leave>> My Leave** and the screen as shown in Figure 3.8 will appear.

| My Leave List                                                                                                    |                      |                 |                                   |                   |                                |                 |                |  |
|----------------------------------------------------------------------------------------------------|----------------------|-----------------|-----------------------------------|-------------------|--------------------------------|-----------------|----------------|--|
| From                                                                                                    | 2013-01-01           |                 |                                   |                   |                                |                 |                |  |
| To                                                                                                    | 2014-12-31           | $\frac{000}{2}$ |                                   |                   |                                |                 |                |  |
| Show Leave with Status All V<br>Rejected $\nabla$<br>Cancelled <b>V</b><br>Pending Approval ☑<br>Scheduled <b>V</b><br>Taken V |                      |                 |                                   |                   |                                |                 |                |  |
| Reset<br>Search                                                                                                    |                      |                 |                                   |                   |                                |                 |                |  |
|                                                                                                    |                      |                 |                                   |                   |                                |                 |                |  |
|                                                                                                    |                      |                 |                                   |                   |                                |                 |                |  |
| Date                                                                                                    | <b>Employee Name</b> | Leave Type      | Leave<br><b>Balance</b><br>(Days) | Number of<br>Days | <b>Status</b>                  | <b>Comments</b> | <b>Actions</b> |  |
| 2013-04-12 to 2013-<br>$04 - 24$                                                                                               | James Olsen          | Annual<br>Leave | 11.00                             |                   | 9.00 Pending<br>Approval(9.00) | $\Box$          | Select Action  |  |
| Save                                                                                                    |                      |                 |                                   |                   |                                |                 |                |  |

*Figure 3.8: My Leave Details*

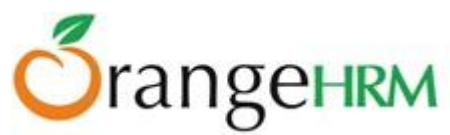

You can view leave using the search toolbar as shown in Figure 4.5 by:

- Specifying the period using the "From" and "To" dates
- Selecting the status or combination of status of the following:
	- o Rejected
	- o Canceled
	- o Pending Approval
	- o Approved
	- o Taken

By clicking on your name under "Employee Name" you will be able to access your PIM records.

To perform an action on the leave request click on the "Action" drop down and select "Cancel". Click "Save" to confirm action.

You can view complete details of your leave by clicking on the "Date" or "Status" of your leave request and the screen as shown in Figure 3.9.

| My Leave Details |                             |                                   |                            |                       |                 |                                       |  |  |  |  |
|------------------|-----------------------------|-----------------------------------|----------------------------|-----------------------|-----------------|---------------------------------------|--|--|--|--|
|                  | View Leave Request Comments |                                   |                            |                       |                 |                                       |  |  |  |  |
| <b>Date</b>      | Leave<br><b>Type</b>        | Leave<br><b>Balance</b><br>(Days) | <b>Duration</b><br>(Hours) | <b>Status</b>         | <b>Comments</b> | <b>Actions</b>                        |  |  |  |  |
| 2013-04-12       | Annual<br>Leave             | 11.00                             | 8.00                       | Pending Approval      |                 | Select Action<br><b>Select Action</b> |  |  |  |  |
| 2013-04-13       |                             | 11.00                             |                            | Weekend               |                 | Cancel                                |  |  |  |  |
| 2013-04-14       |                             | 11.00                             |                            | Weekend               |                 |                                       |  |  |  |  |
| 2013-04-15       | Annual<br>Leave             | 11.00                             |                            | 8.00 Pending Approval |                 | Select Action                         |  |  |  |  |
| 2013-04-16       | Annual                      | 11.00                             |                            | 8.00 Pending Approval |                 | Select Action                         |  |  |  |  |

*Figure 3.9: My Leave Details*

You may perform an action on your individual leave request on per day basis by selecting from the "Action" drop down menu. Select "Cancel" to cancel the leave request and click "Save".

## <span id="page-21-0"></span>**4.4 Apply**

You are able to apply for a specific leave type through this feature depending on your leave entitlement. To apply for a specific leave type, go to **Leave>>Apply** and the screen shown as shown in Figure 4.0 will appear.

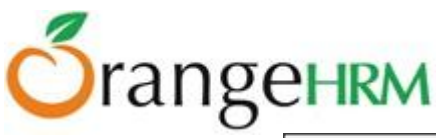

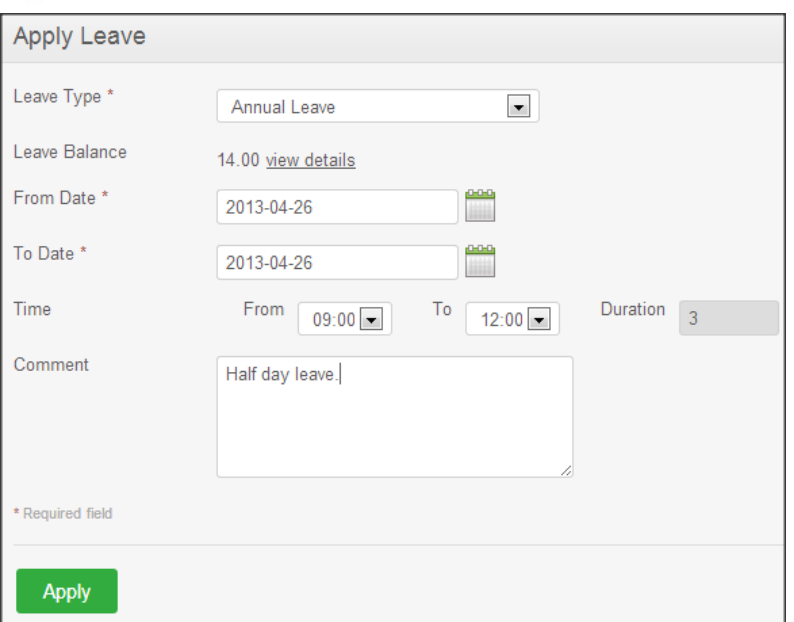

*Figure 4.0: Apply for Leave*

Select the leave type from the drop down menu and the "From Date" and "To Date" you require the leave, once you select the dates you will see the "From Time", "To Time" and "Total Hours". You can enter the times and the "Total Hours" would automatically populate. The "Leave Balance" would also appear indicating how may leave balance you have for the particular leave type. You may also add a comment on why you need the leave.

\*Note: If you are applying for leave for less than 24 hours, the "From Time" and "To Time" option would appear prompting you to enter the times in which you would be on leave.

Once you have filled in the details click "Apply" and a mail will be sent to the Supervisor and the Admin for approval. The status of your leave application can be seen in "My Leave" as shown in Figure 4.1.

| Date                        | <b>Employee Name</b> | Leave<br><b>Type</b> | Leave<br><b>Balance</b><br>(Days) | Number of<br>Days | <b>Status</b>             | <b>Comments</b> | Actions       |
|-----------------------------|----------------------|----------------------|-----------------------------------|-------------------|---------------------------|-----------------|---------------|
| 2013-04-26                  | James Olsen          | Annual<br>Leave      | 10.63                             | 0.38              | Pending<br>Approval(0.38) | Half day leave. | Select Action |
| 2013-04-12 to<br>2013-04-24 | James Olsen          | Annual<br>Leave      | 10.63                             | 9.00              | Pending<br>Approval(9.00) |                 | Select Action |
| Save                        |                      |                      |                                   |                   |                           |                 |               |

*Figure 4.1 My Leave Request*

# **ÖrangeHRM 5.0 Time Module**

<span id="page-23-0"></span>The module automates time tracking related processes of an ESS-User. The functionality of this module is to allow the ESS-User to enter and submit their timesheet and enter their punch in/punch out time which enhances the organization's performance by eliminating paperwork and manual processes associated with time and attendance needs.

The ESS-User will be able to view the following in the Time Module which will further be explained in detail:

- Project Info
- **Timesheet** 
	- My Timesheet
- Attendance
	- My Records
	- Punch-In/Out

The ESS User can:

- View project information, and view/edit/add project activities if he/she is the project admin
- Enter, modify and submit personal timesheets
- Enter punch in/out time
- Enter the time events for the activities of the projects he/she is working on

# <span id="page-23-1"></span>**5.1 Project Info**

If an ESS user has been assigned to a project as a Project Admin, he/she can access the Admin module to view the projects that he/she has been assigned to and the screen as shown in Figure 4.2 will appear.

| Projects                                                         |                           |                                           | $\overline{\mathbf{v}}$ |
|------------------------------------------------------------------|---------------------------|-------------------------------------------|-------------------------|
| <b>Customer Name</b><br>Type for hints<br>Reset<br><b>Search</b> | Project<br>Type for hints | Project Admin<br>Type for hints           |                         |
|                                                                  |                           |                                           |                         |
| <b>Customer Name</b><br><b>UBS</b>                               | Project<br>÷<br>Project B | <b>Project Admins</b><br>÷<br>James Olsen |                         |

*Figure 4.2: Projects*

The Project admin can view the project details by clicking on the relevant Project and the screen as shown in Figure 4.3 will appear.

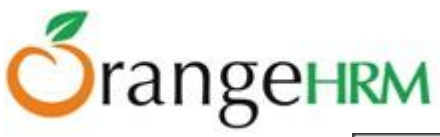

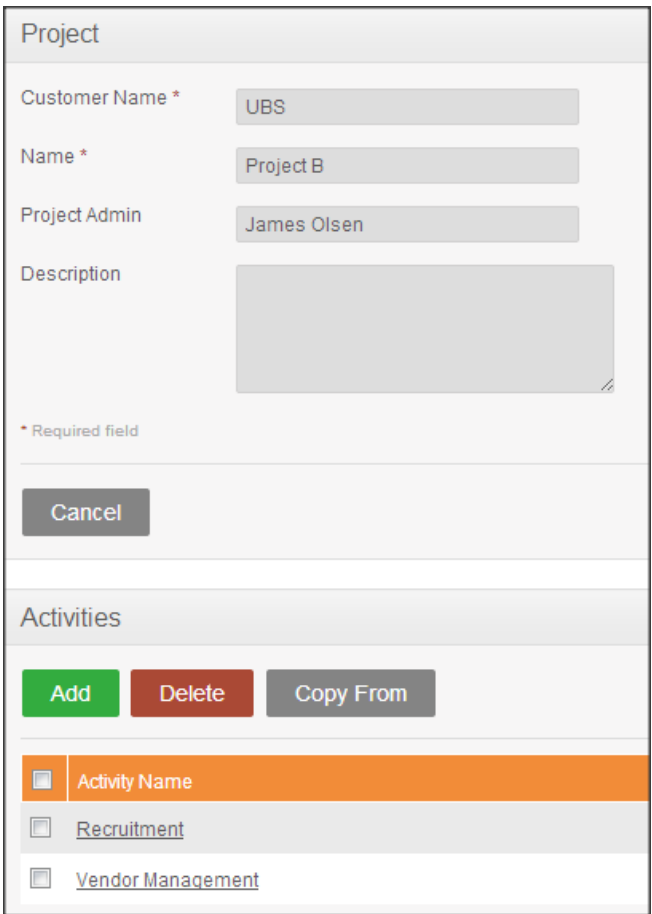

*Figure 4.3: Project Details*

The project admin cannot edit project details. He/she can add project activities by clicking on "Add" and the screen as shown in Figure 4.4 will appear.

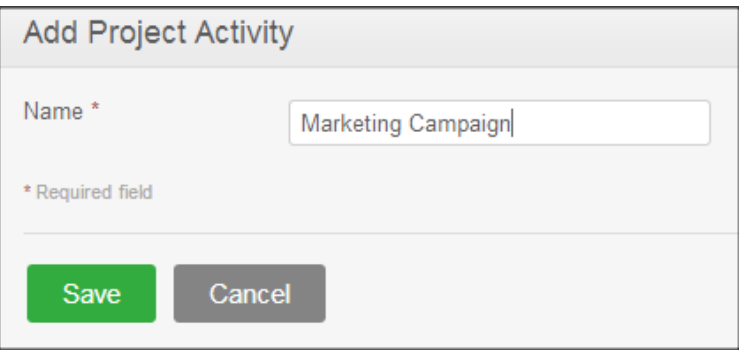

*Figure 4.4: Add Project Activity*

To edit a project activity, click on the relevant project activity and the screen as shown in Figure 4.5 will appear.

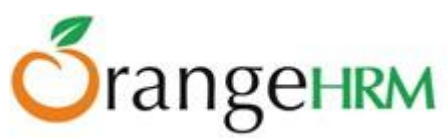

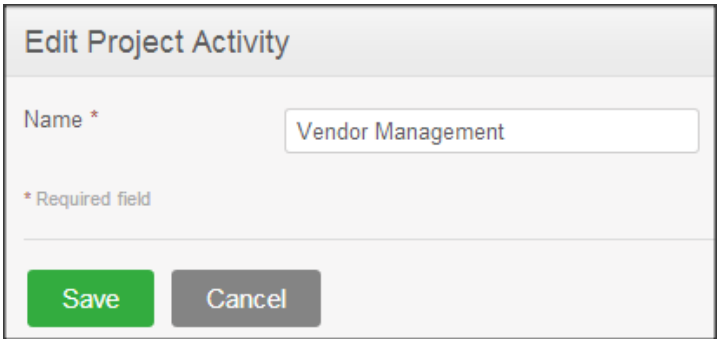

*Figure 4.5: Edit Project*

You may copy project activities from another project by clicking "Copy From" and the screen as shown in Figure 4.6 will appear. The relevant "Project Name" needs to be entered, after which the "Activities" related to that project will appear. Select the Activity that you wish to copy, and click "Copy".

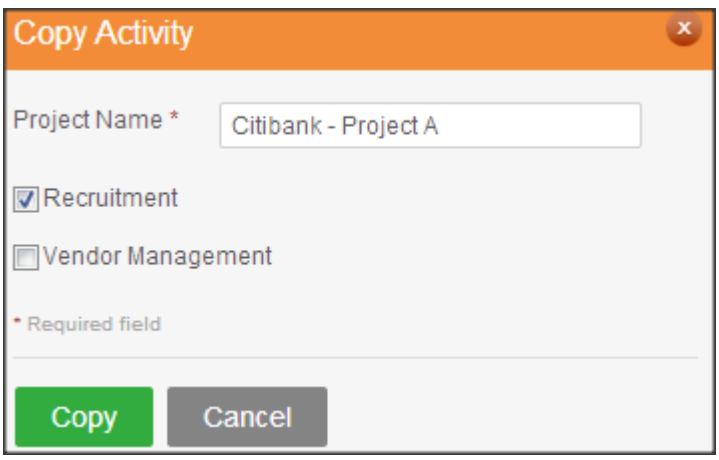

*Figure 4.6: Copy Activity*

To delete an entry, click on the check box next to particular entry. It is also possible to delete multiple entries at the same time by clicking the check box entries you wish to delete and simply clicking "Delete".

## <span id="page-25-0"></span>**5.2 Timesheets**

#### **Entering and Submitting a Timesheet**

The ESS-User will be able to enter and submit his timesheet for a particular project he/she was assigned to. To enter a timesheet, go to **Time>> Timesheets>> My Timesheets** and the screen as shown in Figure 4.7 will appear.

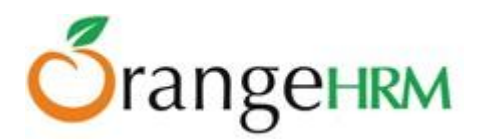

| <b>Timesheet for Week</b><br>Add Timesheet<br>2013-04-08 to 2013-04-14 |                      |          |       |                        |           |        |           |           |              |
|------------------------------------------------------------------------|----------------------|----------|-------|------------------------|-----------|--------|-----------|-----------|--------------|
| Project Name                                                           | <b>Activity Name</b> | Mon<br>8 | Tue 9 | Wed<br>10 <sup>1</sup> | Thu<br>11 | Fri 12 | Sat<br>13 | Sun<br>14 | <b>Total</b> |
| No Records Found                                                       |                      |          |       |                        |           |        |           |           |              |
| <b>Status: Not Submitted</b><br>Edit<br>Submit                         |                      |          |       |                        |           |        |           |           |              |

*Figure 4.7: Enter Timesheet* 

The current week will populate under the "Timesheet for Week". You may also add a timesheet for another week period by clicking "Add Timesheet" and another field, "Select a Day to Create Timesheet" will appear in which you can select the first day of the week from the drop down menu and the system will automatically calculate a one-week time period from the date entered as shown in Figure 4.7.

\*Note: Once you have added a timesheet for a specific week, you cannot move from one timesheet of a specific week period to another unless you have entered the details for the current one that you have opened.

Once you have determined the week period for the timesheet, you can now enter the timesheet details by clicking "Edit" and the screen as shown in Figure 4.8 will appear.

|                         | Edit Timesheet for Week 2013-04-01            |                                           |                     |                  |                |                  |                    |              |        |
|-------------------------|-----------------------------------------------|-------------------------------------------|---------------------|------------------|----------------|------------------|--------------------|--------------|--------|
|                         | <b>Project Name</b>                           | <b>Activity Name</b>                      | Mon 1               | Tue <sub>2</sub> | Wed 3          | Thu <sub>4</sub> | Fri 5              | Sat 6        | Sun 7  |
| $\sqrt{2}$              | Citibank - Project A                          | $\blacktriangledown$<br>Vendor Management | p<br>$\overline{3}$ | ⊵<br>4           | $\vert$ 3      | 3                | 4                  |              | p      |
| $\overline{\mathsf{v}}$ | UBS - Project B                               | $\vert \cdot \vert$<br>Recruitment        | ₩<br>$\overline{4}$ | $\overline{3}$   | $\overline{4}$ | $\overline{4}$   | $\vert$ 3          |              | U      |
|                         | * Deleted project activities are not editable |                                           |                     | Save             | <b>Add Row</b> |                  | <b>Remove Rows</b> | <b>Reset</b> | Cancel |

*Figure 4.8: Edit Timesheet*

The following options are available when editing the timesheet:

- **Cancel**: allows the user to cancel any changes made in the timesheet.
- **Save**: allows the user to save any changes made in the timesheet.
- **Add Row**: allows the user to enter another row to enter details of project activities and the corresponding times spent.
- **Remove Rows**: allows the user to delete a row by clicking on the selected check box and clicking "Remove Row".
- **Reset**: allows the user to reset the details entered and enter new timesheet details.

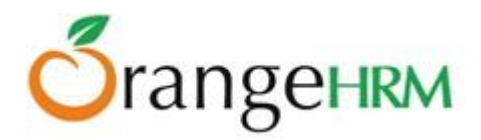

You can select from the "Project Name" and "Activity Name" that was assigned to you and enter the number of hours you have spent for each activity for the whole week. You may also add a row by clicking "Add Row" to enter another timesheet record for another project activity.

Click on the check box beside the project name before you click "Save" to save the particular records and the screen as shown in Figure 4.9 will appear.

\*Note: You need to be assigned to a project first to enter your details in your timesheet.

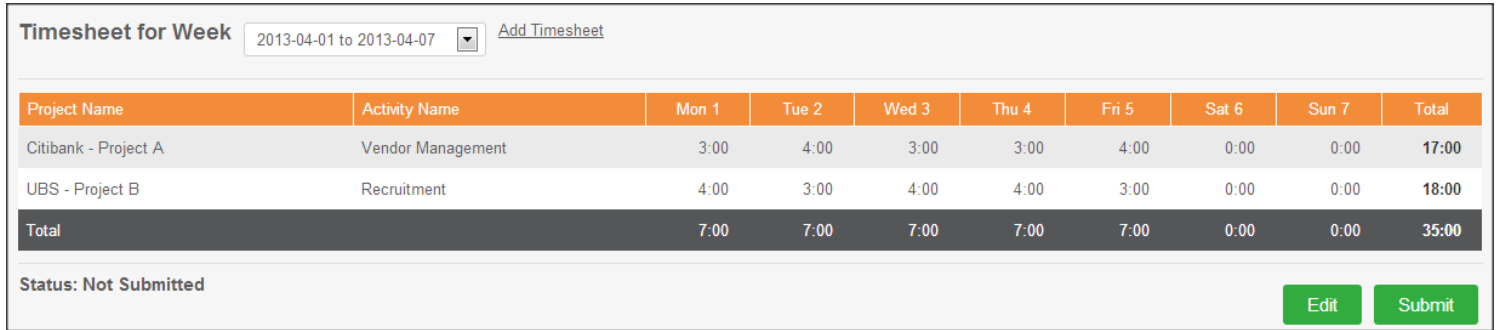

#### *Figure 4.9: Save Timesheet*

You may also remove a particular record after the timesheet has been saved by clicking "Edit" and the screen as shown in Figure 5.0 will appear. Click on the check box for the particular row you want removed and click "Remove Rows" and the record will no longer appear on the timesheet record.

|                         | Edit Timesheet for Week 2013-04-01            |                                           |           |             |                |                  |                    |              |        |
|-------------------------|-----------------------------------------------|-------------------------------------------|-----------|-------------|----------------|------------------|--------------------|--------------|--------|
|                         | <b>Project Name</b>                           | <b>Activity Name</b>                      | Mon 1     | Tue 2       | Wed 3          | Thu <sub>4</sub> | Fri 5              | Sat 6        | Sun 7  |
| $\Box$                  | Citibank - Project A                          | $\blacktriangledown$<br>Vendor Management | p<br>3:00 | 4:00        | p<br>3:00      | 3:00             | 4:00               |              | ⊍      |
| $\overline{\mathbf{v}}$ | UBS - Project B                               | $\overline{\phantom{a}}$<br>Recruitment   | ⊵<br>4:00 | ⊵<br>3:00   | ⊵<br>4:00      | 4:00             | 3:00               |              | ಲ      |
|                         | * Deleted project activities are not editable |                                           |           | <b>Save</b> | <b>Add Row</b> |                  | <b>Remove Rows</b> | <b>Reset</b> | Cancel |

*Figure 5.0: Remove Rows*

Once the necessary changes have been made, click "Submit" to submit the completed timesheet and you will see the status change from "Not Submitted" to "Submitted" as shown in Figure 5.1.

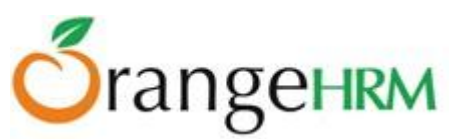

| <b>Timesheet for Week</b><br><b>Add Timesheet</b><br>$\blacktriangledown$<br>2013-04-01 to 2013-04-07 |                      |            |       |         |                  |       |       |       |       |
|----------------------------------------------------------------------------------------------------|----------------------|------------|-------|---------|------------------|-------|-------|-------|-------|
| <b>Project Name</b>                                                                                   | <b>Activity Name</b> | Mon 1      | Tue 2 | Wed 3   | Thu <sub>4</sub> | Fri 5 | Sat 6 | Sun 7 | Total |
| Citibank - Project A                                                                                  | Vendor Management    | 3:00       | 4:00  | 3:00    | 3:00             | 4:00  | 0:00  | 0:00  | 17:00 |
| UBS - Project B                                                                                       | Recruitment          | 4:00       | 3:00  | 4:00    | 4:00             | 3:00  | 0:00  | 0:00  | 18:00 |
| Total                                                                                                 |                      | 7:00       | 7:00  | 7:00    | 7:00             | 7:00  | 0:00  | 0:00  | 35:00 |
| <b>Status: Submitted</b>                                                                              |                      |            |       |         |                  |       |       |       | Edit  |
| Actions Performed on the Timesheet                                                                    |                      |            |       |         |                  |       |       |       |       |
| Action                                                                                                | Performed By         | Date       |       | Comment |                  |       |       |       |       |
| Submitted                                                                                             | James Olsen          | 2013-04-02 |       |         |                  |       |       |       |       |

*Figure 5.1: Submit Timesheet*

The action performed on the timesheet will appear below the screen indicating the "Action" performed, who it was "Performed By" and the "Date" it was performed.

#### **Timesheet Approval/Rejection/Edit**

Once the timesheet has been submitted it will be sent to the HR Admin (if the HR Admin has subscribed to the following notification type) and your supervisor.

The ESS-User may edit a submitted timesheet by clicking on "Edit "as shown in Figure 5.2. The Admin or the ESS-Supervisor may either Approve/Reject/Edit the submitted timesheet.

| <b>Timesheet for Week</b><br><b>Add Timesheet</b><br>2013-04-08 to 2013-04-14 |                      |       |       |        |               |        |        |               |              |
|-------------------------------------------------------------------------------|----------------------|-------|-------|--------|---------------|--------|--------|---------------|--------------|
| <b>Project Name</b>                                                           | <b>Activity Name</b> | Mon 8 | Tue 9 | Wed 10 | <b>Thu 11</b> | Fri 12 | Sat 13 | <b>Sun 14</b> | <b>Total</b> |
| Citibank - Project A                                                          | Recruitment          | 4:00  | 5:00  | 4:00   | 5:00          | 5:00   | 0:00   | 0:00          | 23:00        |
| Total                                                                         |                      | 4:00  | 5:00  | 4:00   | 5:00          | 5:00   | 0:00   | 0:00          | 23:00        |
| <b>Status: Not Submitted</b><br><b>Submit</b><br>Edit                         |                      |       |       |        |               |        |        |               |              |

*Figure 5.2: Edit Timesheet*

Once the submitted timesheet has been "Approved" the ESS-User will be notified and cannot make any changes to the timesheet submitted.

However if the submitted timesheet has been "Rejected", the ESS-User will be notified and is able to "Edit" the timesheet and re-submit the timesheet for approval.

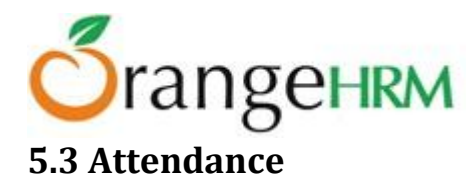

<span id="page-29-0"></span>This feature allows the ESS-User to record his attendance by entering his punch in and punch out time as well as his attendance details.

#### **Punch In/Punch Out**

This feature allows capturing the number of hours that you have spent while working for the company. To access the Punch In/Out tab, go to **Time>> Attendance>>Punch In/Out** and the screen as shown in Figure 5.3 will appear.

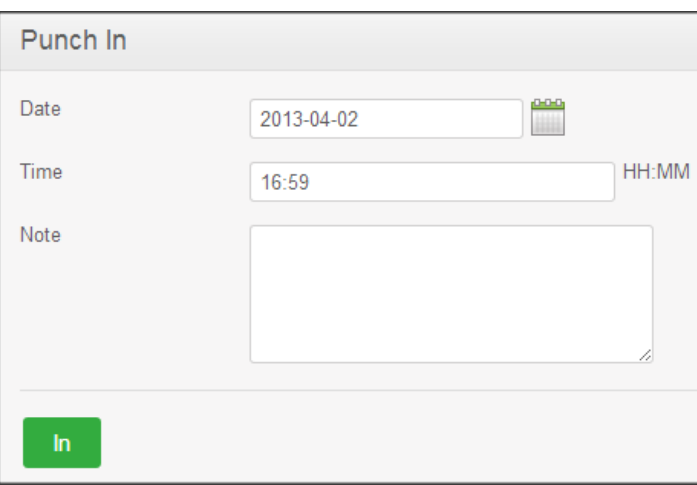

*Figure 5.3: Punch In*

\*Note: If the HR Admin has configured the attendance settings, the "Time" and "Date" for both punch in/out could be modified, otherwise the system will automatically capture the "system date/time" and it cannot be modified.

Enter the relevant fields and click "In". The screen as shown in Figure 5.4 will then appear. The details of your last punch in time will be populated below the screen as shown in Figure in 5.4. To punch out, click "Out".

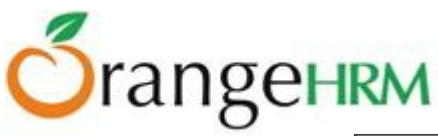

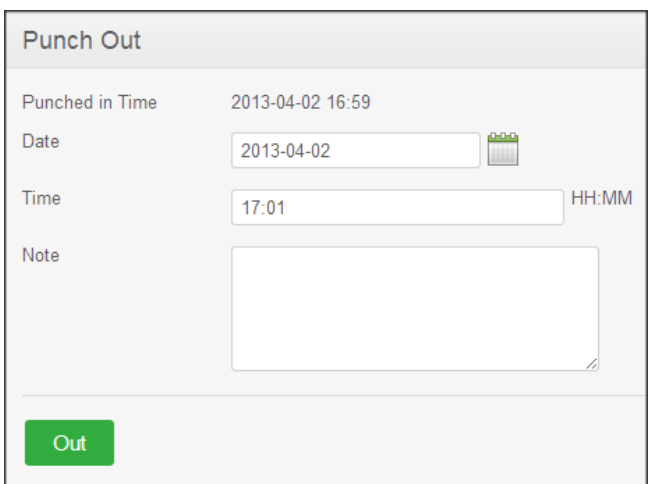

*Figure 5.4: Punch Out*

#### **My Records**

Once you have entered your punch In/Out times, it will be listed in your "My Records". To view details, go to **Time>> Attendance>> My Records** and the screen as shown in Figure 5.5 will appear.

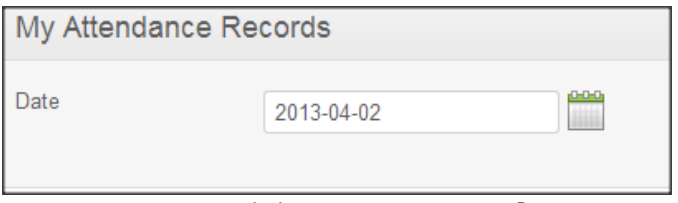

*Figure 5.5: View My Records*

Enter the date you want the attendance record to be shown for and the screen as shown in Figure 5.6 will appear.

| Edit<br>Delete |                                       |                      |                                |                       |                 |  |  |  |
|----------------|---------------------------------------|----------------------|--------------------------------|-----------------------|-----------------|--|--|--|
|                | Punch In                              | <b>Punch In Note</b> | Punch Out                      | <b>Punch Out Note</b> | Duration(Hours) |  |  |  |
| $\Box$         | 2013-04-05 17:26:00<br><b>GMT 5.5</b> |                      | 2013-04-05 21:29:00 GMT<br>5.5 |                       | 4.05            |  |  |  |
|                | <b>Total</b>                          |                      |                                |                       | 4.05            |  |  |  |

*Figure 5.6: "My Records" in Detail*

\*Note**:** If the HR Admin has configured the attendance settings the following options, "Edit" and "Delete" could be seen and selected otherwise both options will not be visible.

To edit the record, click "Edit" and enter the information. To delete the record, click on the check box beside the record and click "Delete".

# <span id="page-31-0"></span>**O**rangeHRM **6.0 Performance Module**

The ESS-User will be able to view the scheduled performance review by his particular supervisor/reviewer. To view your performance review, go to **Performance>>Reviews** and the screen as shown in Figure 5.7 will appear.

| Ŀ | Employee    | Job Title            | <b>Review Period</b>    | Due Date   | <b>Status</b> | Reviewer   |
|---|-------------|----------------------|-------------------------|------------|---------------|------------|
|   | James Olsen | Operations Executive | 2013-04-01 - 2013-06-19 | 2013-07-08 | Submitted     | Kevin Rvan |

*Figure 5.7: Performance Review Summary* 

You will see the "Review Period" that your supervisor/reviewer would be conducting the performance review, when the review is "Due" to be submitted and the "Status" of the review and the name of the "Reviewer".

The outcome of the review will not be visible to the ESS-User; however the Admin and the Reviewer will be able to view the outcome.

Please contact us on [sales@orangehrm.com](mailto:sales@orangehrm.com) for more information.